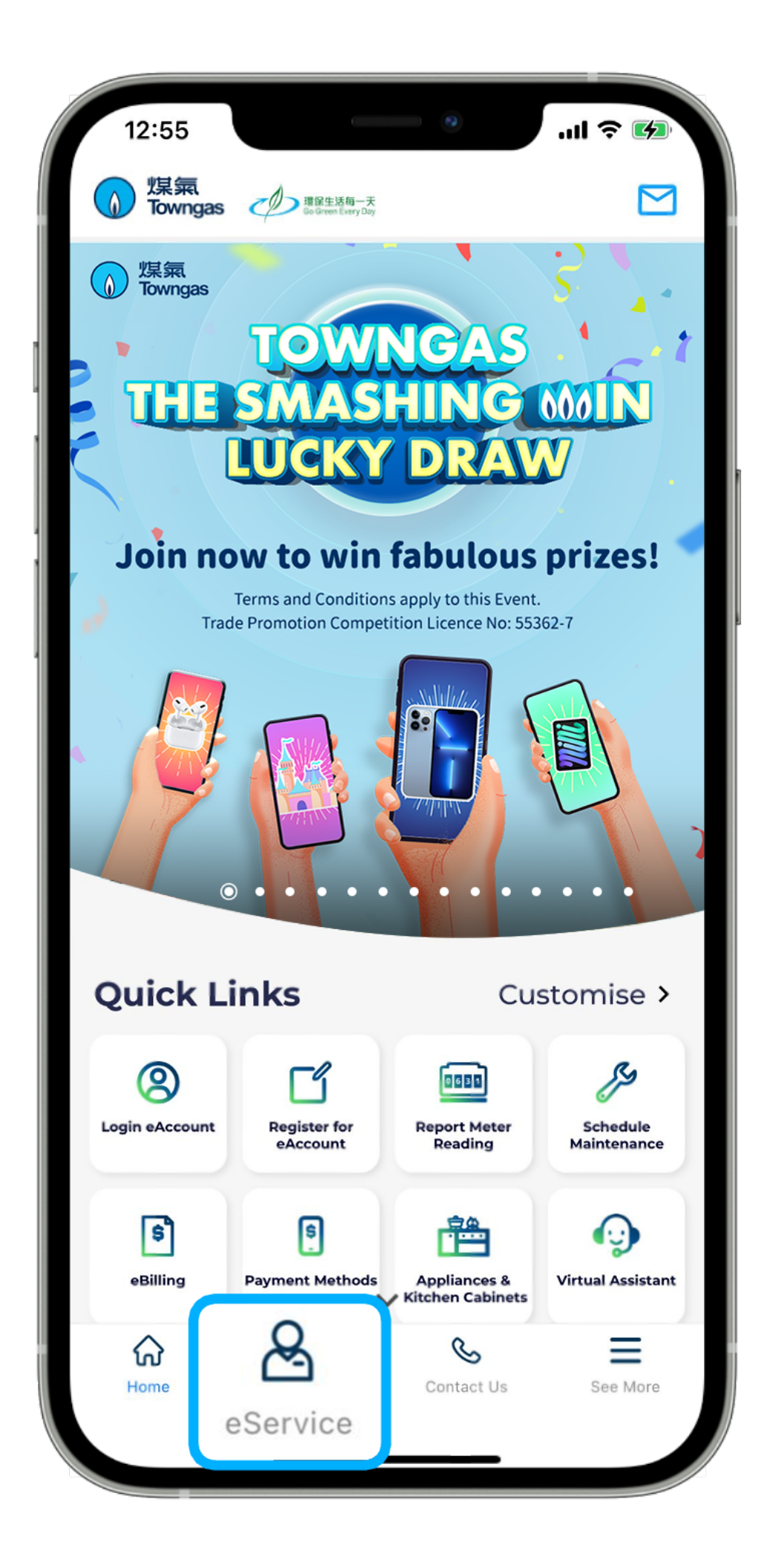

1. Select "**eService**" from the bottom menu of the app.

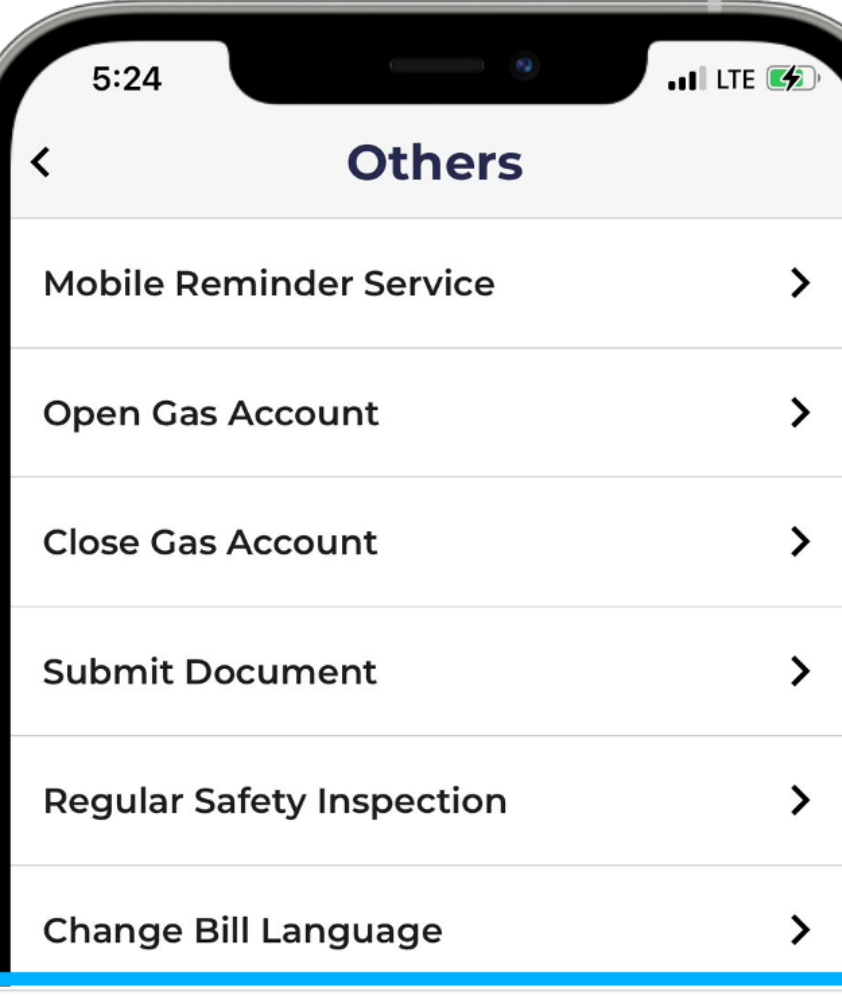

## eBilling Service

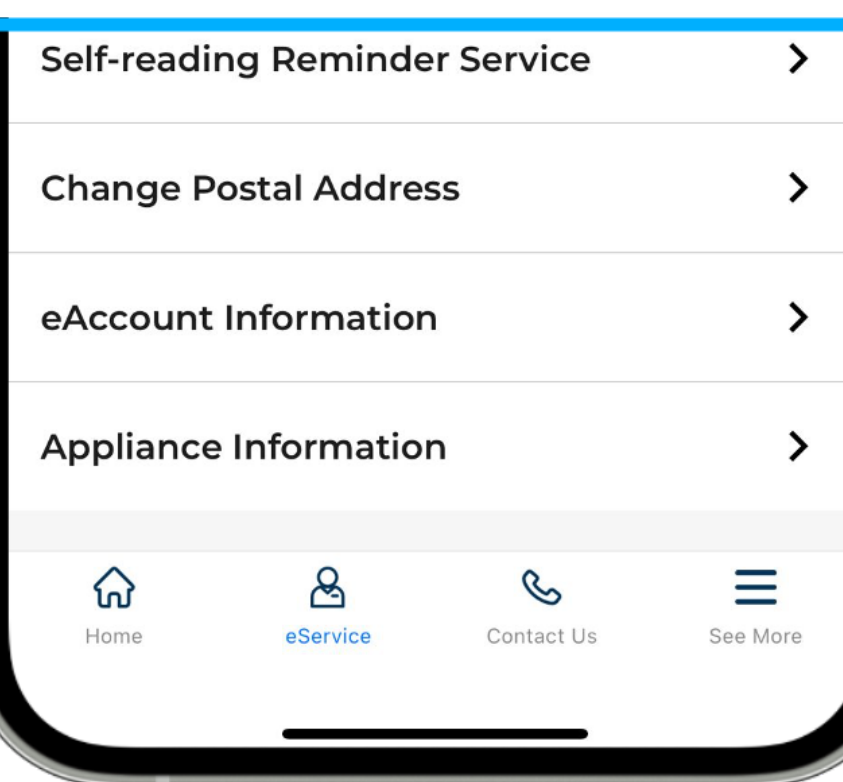

2. Select "**Others**" from the "Services" section, then select "e**Billing Service**".

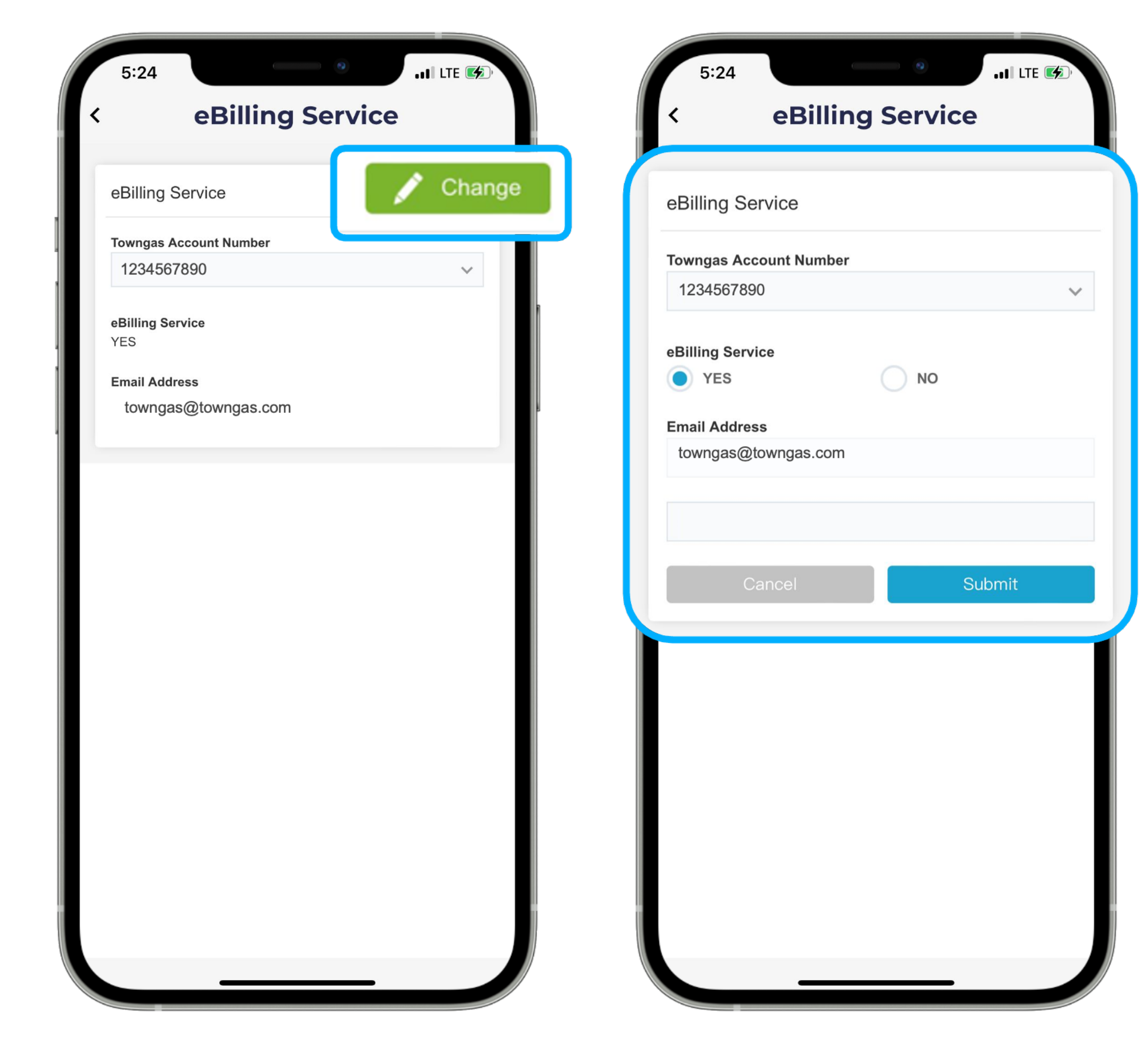

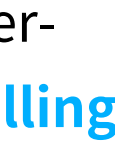

 $\rightarrow$ 

3. Select "**Change**" after entering the page, then select the corresponding Towngas account number. Make sure "**eBilling Service - Yes**" has been selected, and **the email address** has been entered. If you have not yet applied for the eBilling service, please provide the above information and click "**Submit**".